# าเทที่ 4

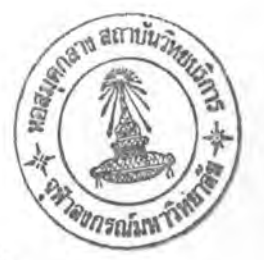

## การพัฒนาเครื่องมือสร้างกรณีทดสอบโดยอัตโนมัติจากบีเพล

รายละเอียดการพัฒนาเครื่องมือสร้างกรณีทดสอบโดยอัตโนมัติจากบีเพลมีดังนี้

#### สภาพแวดล้อมที่ใช้ในการพัฒนาเครื่องมือ  $41$

4.1.1 ฮาร์ดแวร์ (Hardware)

สาร์ดแวร์ที่ใช้ในการพัฒนาเครื่องมือประกอบด้วย

■ เครื่องคอมพิวเตอร์ส่วนบุคคล หน่วยประมวลผลอินเทลเพนเทียมเอ็ม 2.0 กิ

กะเสิร์ทศ์

- หน่วยความจำหลัก (RAM) 1 กิกะไบต์
- ฮาร์ดดิสก์ (Harddisk) 80 กิกะไบต์
- 4.1.2 ซอฟต์แวร์ (Software)

ซอฟต์แวร์ที่ใช้ในการพัฒนาเครื่องมือประกอบด้วย

- ระบบปฏิบัติการ (Operating System) ไมโครซอฟท์วินโดวส์เอ็กซ์พีโพรเฟซ
- ขึ้นแนล (Microsoft Windows XP Professional)
- พัฒนาเครื่องมือด้วยภาษาจาวาโดยใช้คอมไพเลอร์เจทูเอสดีเค เวอร์ชัน 1.4.2 09 (J2SDK 1.4.2 09)
- เครื่องมือช่วยในการคอมไพล์ภาษาจาวา ใช้โปรแกรมอิคลิปส์ เวอร์ชัน 3.0.1 (Eclipse Platform 3.0.1)
- เครื่องมือช่วยสร้างเอกสารแผนภาพยูเอ็มแอล ใช้โปรแกรมไมโครซอฟทั่วิสิโอ เวคร์ชัน 2003 (Microsof Visio 2003)
- เครื่องมือช่วยในการสร้างเว็บเซอร์วิสประกอบด้วยภาษาบีเพล ใช้โปรแกรม ออราเคิลบีเพลดีไขเนอร์ เวอร์ชัน 2.2 (Oracel BPEL PM Designer)
- เครื่องมือช่วยในการทดสอบการทำงานของเว็บเซอร์วิสประกอบที่สร้างด้วย ภาษาบีเพล ใช้โปรแกรมออราเคิลบีเพลโปรเซสเมเนเจอร์ เวอร์ชัน 2.1.2 (Oracel BPEL Process Manager 2.1.2)

" โปรแกรมอาพาเข่ทอมแคท เวอร์ขัน 5.0 (Apache Tomcat 5.0) ใช้ลำหรับ จำลองการทำงานเครื่องเชิฟเวอร์ (Server) เพื่อประมวลผลเว็บเซอร์วิสบีเพลสเตทเซอร์วิส (BPELStateService)

โปรแกรมแอ็กซีส เวอร์ชัน 1.1 (Axis 1.1) ใช้สำหรับประมวลผลเว็บเซอร์วิสบี

เพลสเตทเซอร์วิส

## 4.2 โครงสร้างของเครื่องมือ

รูปที่ 4.1 แสดงหน้าจอการทำงานของเครื่องมือ ซึ่งประกอบด้วยส่วนต่างๆ ดังนี้

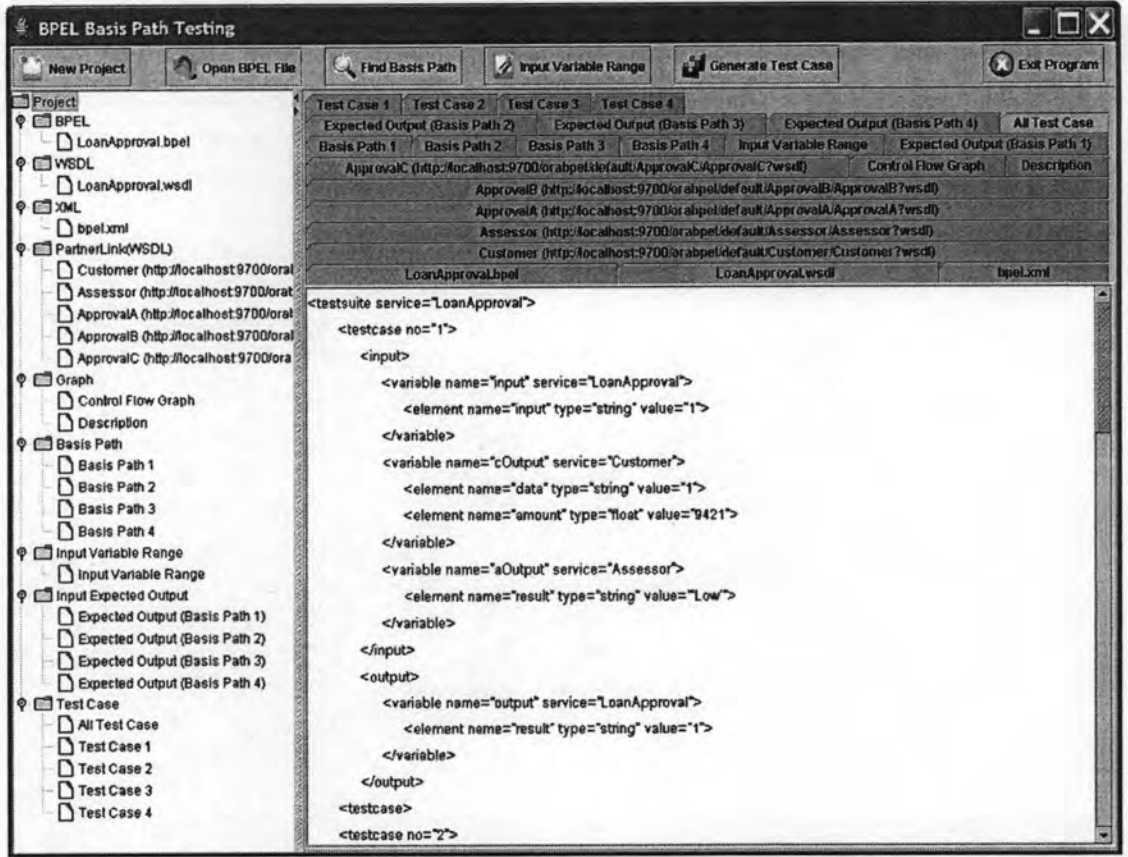

### รูปที่ 4.1 หน้าจอการทำงานของเครื่องมือ

4.2.1 ปุ่มรับคำสั่ง (Command Button)

รูปที่ 4.2 แสดงปุ่มรับคำสั่งของเครื่องมือ ประกอบด้วยปุ่ม 6 ปุ่มคือ New Project, Open BPEL File, Find Basis Path, Input Variable Range, Generate Test Case และ Exit Program โดยแต่ละปุ่มมีการทำงานดังนี้

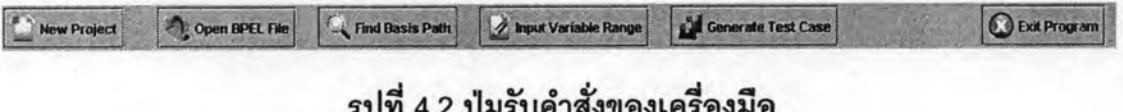

1) ปุ่ม newButton เป็นปุ่มที่ใช้เริ่มต้นการทำงานใหม่ โดยเมื่อกดปุ่มนี้ แล้ว จะเริ่มต้นการทำงานของระบบใหม่

2) ปุ่ม openButton เป็นปุ่มที่ใช้เริ่มต้นการทำงานของเครื่องมือ โดย เมื่อกดปุ่มนี้แล้ว จะแสดงหน้าต่างป๊อบอัพ BPEL files ขึ้นมาเพื่อให้เลือกเอกสารบีเพลที่ต้องการ หลังจากเลือกเอกสารบีเพลแล้วก็จะแสดงรายละเอียดของเอกสารบีเพล นำมาทดสอบ รายละเอียดของเอกสารดับเบิลยูเอสดีแอลของบีเพล รายละเอียดเอกสารดับเบิลยูเอสดีแอลของ เว็บเซอร์วิสย่อย โดยแสดงเป็นแท็บบนพาแนลและโครงสร้างต้นไม้

3) ปุ่ม pathButton เป็นปุ่มที่ใช้ในการสร้างกราฟควบคุมสายงานที่ได้ จากกระบวนการของบีเพล และสร้างวิถีการทำงานพื้นฐานที่ได้จากกราฟควบคุมสายงาน เมื่อกด ปุ่มนี้แล้วโปรแกรมจะแสดงรูปภาพกราฟควบคุมสายงานที่ได้ และแสดงวิถีการทำงานพื้นฐานที่ได้ จากกราฟ

4) ปุ่ม setupButton เป็นปุ่มที่ใช้ในการแสดงตารางข้อมูลนำเข้าที่ เกี่ยวข้อง เมื่อกดปุ่มนี้แล้วโปรแกรมจะแสดงตารางข้อมูลนำเข้าที่เกี่ยวข้องเพื่อให้ผู้ทดสอบกำหนด ขอบเขตของข้อมูลนำเข้า เพื่อนำไปใช้ในการสร้างกรณีทดสอบ

5) ปุ่ม saveButton เป็นปุ่มที่ใช้ในการสร้างกรณีทดสอบวิถีการทำงาน พื้นฐานลำหรับบีเพลเพื่อการทดสอบเว็บเซอร์วิสประกอบ เมื่อกดปุ่มนี้แล้วโปรแกรมจะสร้างกรณี ทดสอบอยู่ในรูปแบบของเอกสารเอ็กซ์เอ็มแอล สร้างแผ่นแบบสำหรับเว็บเซอร์วิสย่อยในรูปแบบ ของเอกสารบีเพล สร้างสตับของเว็บเซอร์วิสย่อยในแต่ละกรณีทดสอบในรูปแบบของเอกสารบีเพล

6) ปุ่ม exitButton เป็นปุ่มที่ใช้ในการปิดการทำงานของโปรแกรม

4.2.2 โครงสร้างต้นไม้ (Tree)

รูปที่ 4.3 แสดงโครงสร้างต้นไม้ ซึ่งใช้แสดงส่วนประกอบต่างๆ ของเว็บเซอร์วิส ประกอบ สามารถเลือกคลิกที่ชื่อเพื่อแสดงข้อมูลของแต่ละส่วนประกอบบนแท็บและพาแนลได้ ประกอบด้วย 9 กลุ่มคือ BPEL, WSDL, XML, PartnertLink(WSDL), Graph, Basis Path, Input Variable Range, Input Expected Output และ Test Case อธิบายแต่ละส่วนได้ดังนี้

1) กลุ่ม BPEL ประกอบด้วยเอกสารบีเพลที่นำมาทดสอบ

2) กลุ่ม WSDL ประกอบด้วยเอกสารดับเบิลยูเอสดีแอลของเว็บเซอร์วิส ประกอบที่นำมาทดลอบ

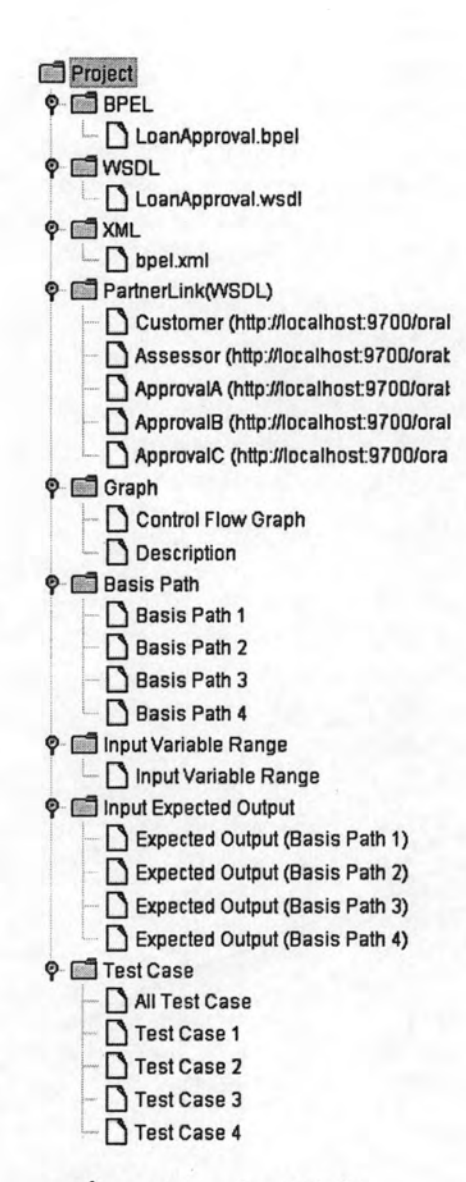

รูปที่ 4.3 โครงสร้างต้นไม้

3) กลุ่ม XML ประกอบด้วยเอกสารเอ็กซ์เอ็มแอลที่ได้จากการสร้างเว็บ

เซอร์วิสประกอบ

4) กลุ่ม PartnerLink(WSDL) ประกอบด้วยเอกสารดับเบิลยูเอสดีแอ ลของเว็บเซอร์วิสย่อยที่นำมาประกอบกัน

5) กลุ่ม Graph ประกอบด้วยรูปกราฟควบคุมสายงาน (Control Flow Graph) และคำอธิบายจุดต่อกราฟของกราฟควบคุมสายงาน (Description)

6) กลุ่ม Basis Path ประกอบด้วยวิถีการทำงานพื้นฐานที่ได้จากกราฟ

ควบคุมสายงาน

7) กลุ่ม Input Variable Range ประกอบด้วยตารางกำหนดขอบเขต

ของข้อมูลนำเข้า

8) กลุ่ม Input Expected Output ประกอบด้วยตารางกำหนดค่า

ผลลัพธ์คาดหวัง

9) กลุ่ม Test Case ประกอบด้วยกรณีทดสอบสำหรับทดสอบวิถีการ

ทำงานพื้นฐาน

4.2.3 แท็บและพาเนล (Tab and Panel)

รูปที่ 4.4 แสดงแท็บและพาแนล ซึ่งใช้ข้อมูลของส่วนประกอบต่างๆ ของเว็บ เซอร์วิสประกอบ สามารถเลือกคลิกที่แท็บเพื่อดูข้อมูลของแต่ละส่วนประกอบได้

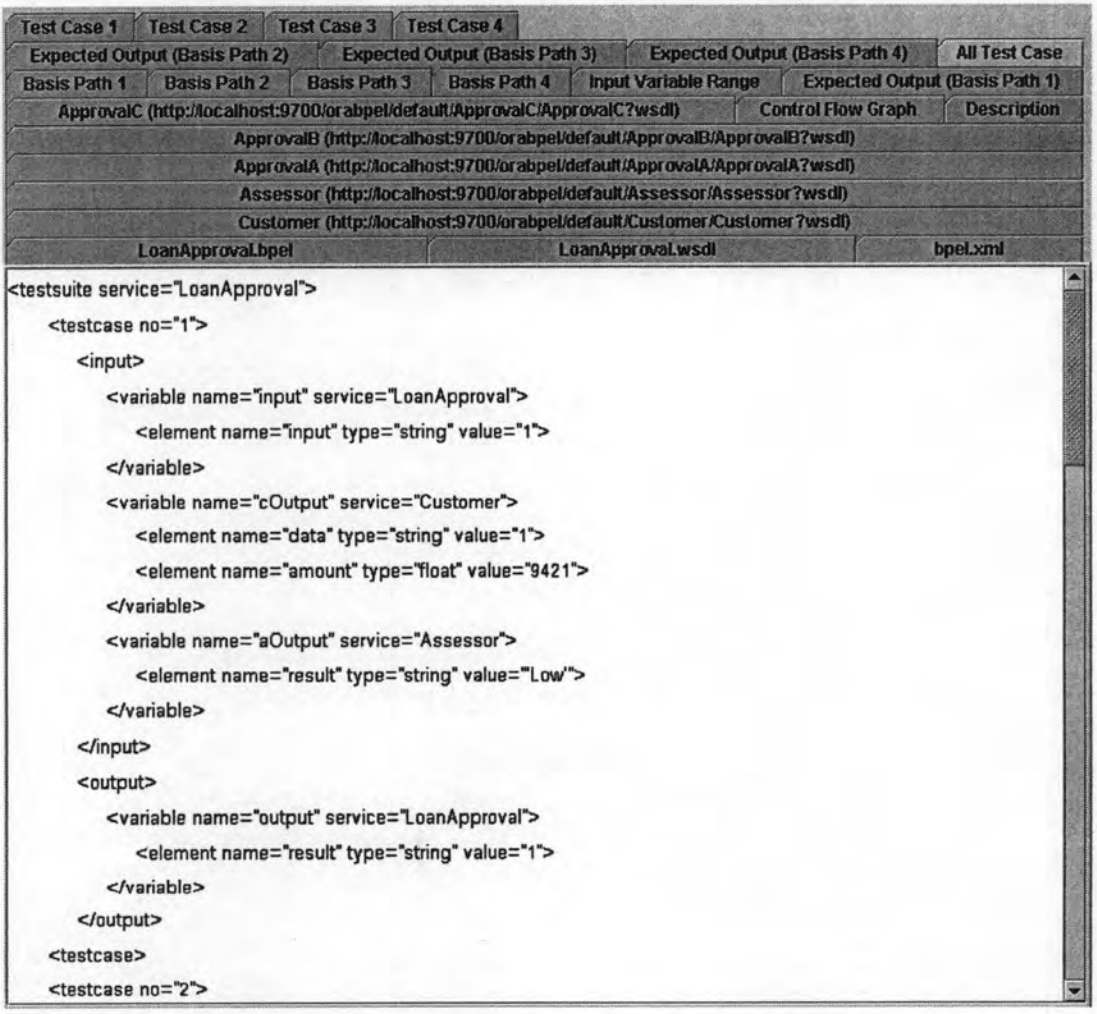

ลำหรับคู่มือการใช้งานเครื่องมือทดสอบสามารถดูได้ในภาคผนวก จ

รูปที่ 4.4 แท็บและพาแนล